#### 搭配 Cisco Vision Dynamic Signage Director 使用思科整合式 IP 電話 almlu **CISCO** HDMI-In 廣播

# 歡迎

在豪華套房中,您可使用思科整合式 IP 電話控制電視和 撥打電話。本產品具備觸控螢幕、軟體鍵(功能會依電話 型號、畫面內容和站點實作而有所不同)、導覽台和電話 鍵台。

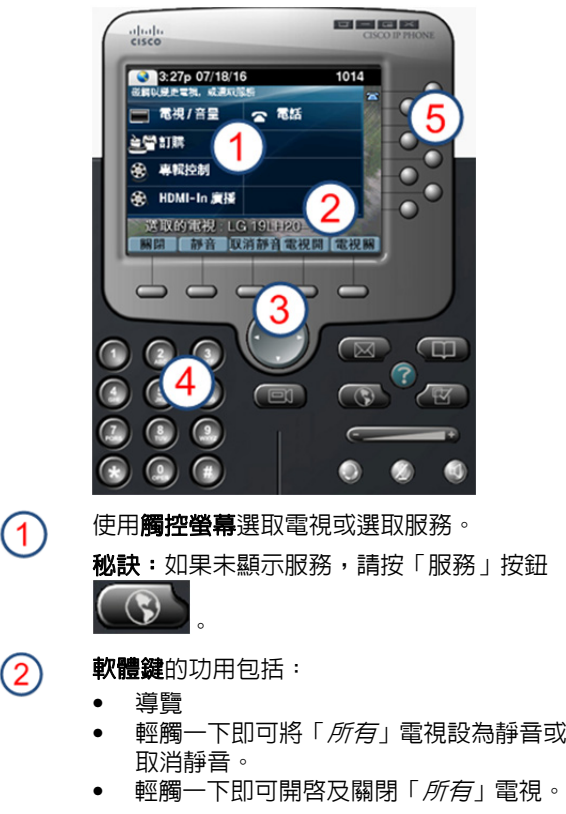

導覽台並不用於搭配思科 Dynamic Signage Director 電視控制服務。

 $(4)$ 

 $\circledS$ 

 $(3)$ 

 $(2)$ 

使用鍵台撥打電話號碼或輸入頻道號碼。 使用線路按鈕選取電話線路(當有多條線路

時)、快速撥號,或前往已定義的 URL。

## 選取服務

#### 輕觸「**HDMI-In** 廣播」。  $\bullet$  3:27p 07/18/16 1014 碰窗以變更電視、或適取服務 石 電視/音量 ☎ 電話 ≧營訂購 ⊛ 專輯控制 飍 HDMI-In 廣播 選取的電視: LG 19LH20-1 靜音 取消靜音電視開 電視關 關閉

注意:僅 SV-4K 媒體播放程式支援 HDMI-In 廣播。 思科 DMP 4310G 媒體播放程式僅支援「點餐服務」 和「專輯控制」。

## 選取顯示器

與此套房關聯的電視通常會以名稱出現在畫面中。 請輕觸您要控制的電視的標籤。

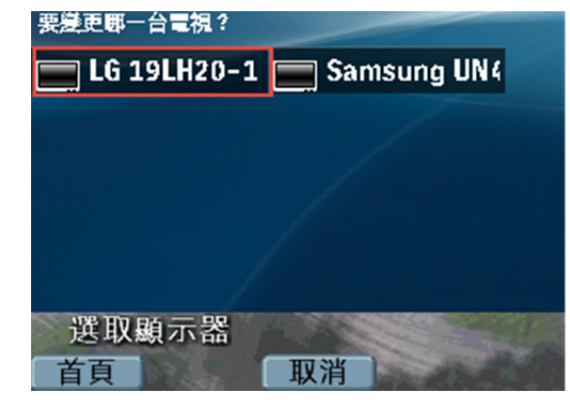

# 選取頻道

輕觸您想要的 DMP 編碼頻道以開始進行串流。在此範 例中,HDMI-In Custom Ch. 正在進行串流。

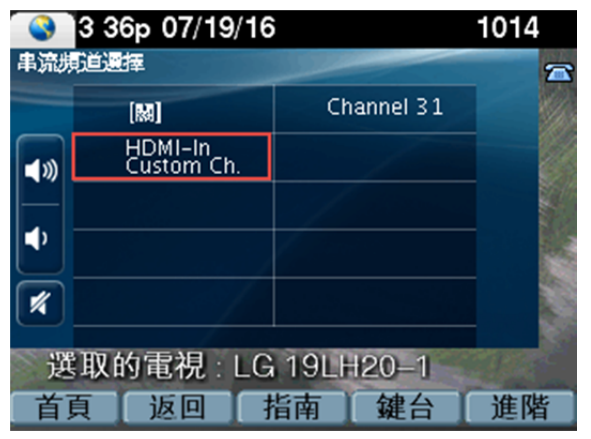

注意:「返回」軟體鍵將回到上一個操作畫面。或 者,您也可以輕觸「指南」,在相關聯的電視上查 看頻道指南,或輕觸「鍵台」並輸入您想要的頻道 號碼。

## 變更 **HDMI** 輸入頻道

若要變更串流頻道,只需輕觸另一個可用的頻道即可, 無須輕觸「關閉」。輕觸另一個頻道後,目前的頻道會 自動停止,而剛選取的頻道會開始進行串流。

## 停止 **HDMI** 輸入頻道

輕觸「關閉」讓頻道停止串流。在上述範例中,請輕觸 「關閉」,讓 HDMI-In Custom Ch. 停止串流。

注意:為了讓 HDMI-In 廣播頻道出現,您必須選取電視。

快速入門

#### 快速入門

# 調整音量

若要調整音量,請輕觸下列按鈕:

# ■∭

➤ 調高所選取電視的音量。

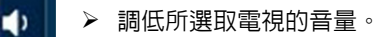

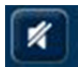

 在所選取的電視上切換靜音和取消靜音 模式。

## 在電視上顯示頻道

一旦串流開始後,請選取要在其上出現 HDMI-In 廣播 頻道的電視。在主畫面中,輕觸「電視**/**音量」。

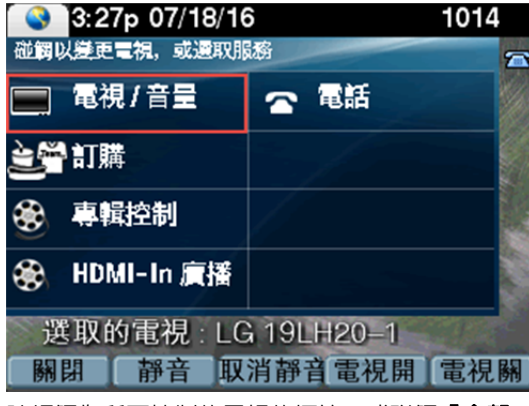

請輕觸您所要控制的電視的標籤,或碰觸「全部」。 輕觸想要的 HDMI 輸入頻道。

# 使用進階功能

若要存取進階功能(例如控制外部輸入和現場字幕), 請輕觸「進階」。

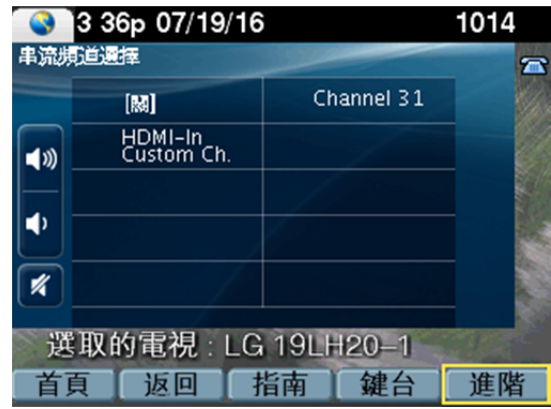

## 電視輸入

如果電視已設定為允許外部輸入裝置(例如 DVD 播 放器或個人電腦),則電視輸入清單會列出可用來 源。輕觸您想要的輸入來源。

## 功能:現場字幕

許多可用頻道都可能會提供能夠在電視上顯示的現場 字幕。若要開啓(或關閉)現場字幕,請輕觸 「**cc**」。

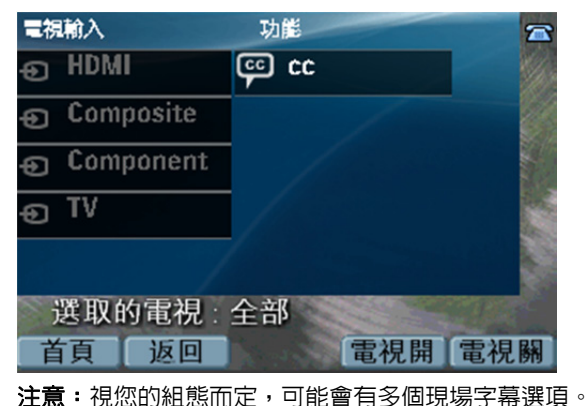

# 使用軟體鍵

電話上的軟體鍵位於觸控螢幕底部,可讓您使用各種 功能(隨電話型號和目前顯示的畫面而異)。

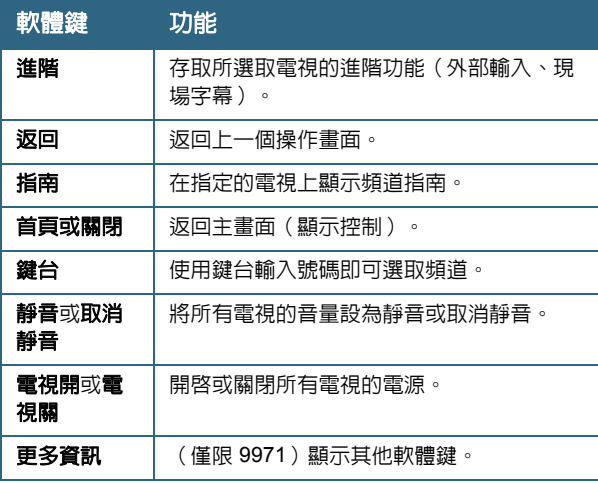

思科在全球各地擁有超過 200 間分公司。各分公司的地 址,電話號碼和傳真號碼列在 Cisco 網站 www.cisco.com/go/offices。

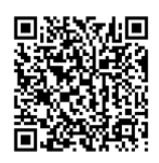

© 2017 Cisco Systems, Inc. 保留所有權利。